# **TOTVS**

## **Melhoria no preenchimento dos campos para internação**

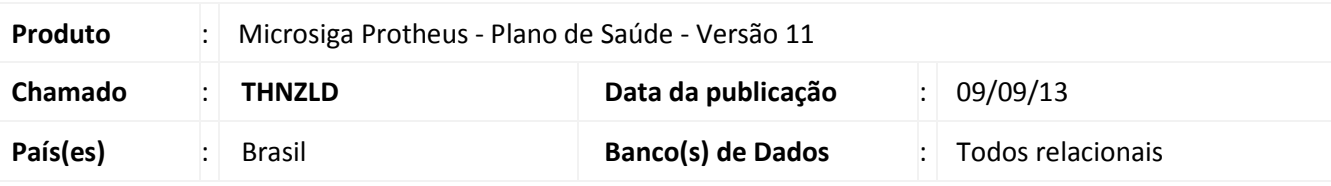

## Importante

Esta melhoria depende de execução do update de base **UPDPLSBL,** conforme Procedimentos para Implementação.

Implementada melhoria no preenchimento dos campos **Data Saída** (BE4\_DTALTA) e **Hora Saída** (BE4\_HRALTA), que será baseado na quantidade de procedimentos do tipo **Diárias** (BR8\_TPPROC=4) lançados na autorização e/ou prorrogação da internação. O preenchimento do campo será realizado no momento em que for informada a data de internação do paciente. Este facilitador estará disponível através do preenchimento do campo **Grv Alt Aut**  (BAU\_GRALAU) no cadastro da Rede de Atendimento.

## **Procedimento para Implementação**

O sistema é atualizado logo após a aplicação do pacote de atualizações (*Patch*) deste chamado.

## Importante

Antes de executar o compatibilizador **UPDPLSBL,**é imprescindível:

- a) Realizar o *backup* da base de dados do produto que será executado o compatibilizador (diretório \PROTHEUS11\_DATA\DATA) e dos dicionários de dados SXs (diretório \PROTHEUS11\_DATA\SYSTEM).
- b) Os diretórios acima mencionados correspondem à **instalação padrão** do Protheus, portanto, devem ser alterados conforme o produto instalado na empresa.
- c) Essa rotina deve ser executada em **modo exclusivo**, ou seja, nenhum usuário deve estar utilizando o sistema.
- d) Se os dicionários de dados possuírem índices personalizados (criados pelo usuário), antes de executar o compatibilizador, certifique-se de que estão identificados pelo *nickname*. Caso o compatibilizador necessite criar índices, irá adicioná-los a partir da ordem original instalada pelo Protheus, o que poderá sobrescrever índices personalizados, caso não estejam identificados pelo *nickname*.
- e) O compatibilizador deve ser executado com a **Integridade Referencial desativada\***.

Este documento é de propriedade da TOTVS. Todos os direitos reservados. ©

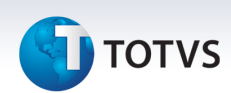

**O procedimento a seguir deve ser realizado por um profissional qualificado como Administrador de Banco de Dados (DBA) ou equivalente!** 

**A ativação indevida da Integridade Referencial pode alterar drasticamente o relacionamento entre tabelas no banco de dados. Portanto, antes de utilizá-la, observe atentamente os procedimentos a seguir:**

- i. No **Configurador (SIGACFG)**, veja **se a empresa utiliza** Integridade Referencial, selecionando a opção **Integridade/Verificação (APCFG60A)**.
- ii. Se **não há** Integridade Referencial **ativa**, são relacionadas em uma nova janela todas as empresas e filiais cadastradas para o sistema e nenhuma delas estará selecionada. Neste caso, **E SOMENTE NESTE, não é necessário** qualquer outro procedimento de **ativação ou desativação** de integridade, basta finalizar a verificação e aplicar normalmente o compatibilizador, conforme instruções.
- iii. **Se há** Integridade Referencial **ativa** em **todas as empresas e filiais**, é exibida uma mensagem na janela **Verificação de relacionamento entre tabelas**. Confirme a mensagem para que a verificação seja concluída, **ou**;
- iv. **Se há** Integridade Referencial **ativa** em **uma ou mais empresas**, que não na sua totalidade, são relacionadas em uma nova janela todas as empresas e filiais cadastradas para o sistema e, somente, a(s) que possui(em) integridade está(arão) selecionada(s). Anote qual(is) empresa(s) e/ou filial(is) possui(em) a integridade ativada e reserve esta anotação para posterior consulta na reativação (ou ainda, contate nosso Help Desk Framework para informações quanto a um arquivo que contém essa informação).
- v. Nestes casos descritos nos itens **"iii"** ou **"iv", E SOMENTE NESTES CASOS**, é necessário **desativar** tal integridade, selecionando a opção **Integridade/ Desativar (APCFG60D)**.
- vi. Quando desativada a Integridade Referencial, execute o compatibilizador, conforme instruções.
- vii. Aplicado o compatibilizador, a Integridade Referencial deve ser reativada, **SE E SOMENTE SE tiver sido desativada**, através da opção **Integridade/Ativar (APCFG60)**. Para isso, tenha em mãos as informações da(s) empresa(s) e/ou filial(is) que possuía(m) ativação da integridade, selecione-a(s) novamente e confirme a ativação.

## **Contate o Help Desk Framework EM CASO DE DÚVIDAS!**

1. Em **TOTVS Smart Client** , digite **UPDPLSBL,**no campo **Programa Inicial**.

## Importante

Para a correta atualização do dicionário de dados, certifique-se que a data do compatibilizador seja igual ou superior a 05/09/2013.

- 2. Clique em **OK** para continuar.
- 3. Após a confirmação é exibida uma tela para a seleção da empresa em que o dicionário de dados será modificado.

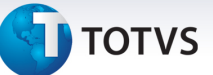

- 4. Ao confirmar é exibida uma mensagem de advertência sobre o *backup* e a necessidade de sua execução em **modo exclusivo**.
- 5. Clique em **Processar** para iniciar o processamento. O primeiro passo da execução é a preparação dos arquivos.

É apresentada uma mensagem explicativa na tela.

- 6. Em seguida, é exibida a janela **Atualização concluída** com o histórico (*log*) de todas as atualizações processadas. Nesse *log* de atualização são apresentados somente os campos atualizados pelo programa. O compatibilizador cria os campos que ainda não existem no dicionário de dados.
- 7. Clique em **Gravar** para salvar o histórico (*log*) apresentado.
- 8. Clique em **OK** para encerrar o processamento.

## **Atualizações do compatibilizador**

- 1. Criação de Campos no arquivo SX3 Campos:
	- Tabela BAU Redes de atendimento:

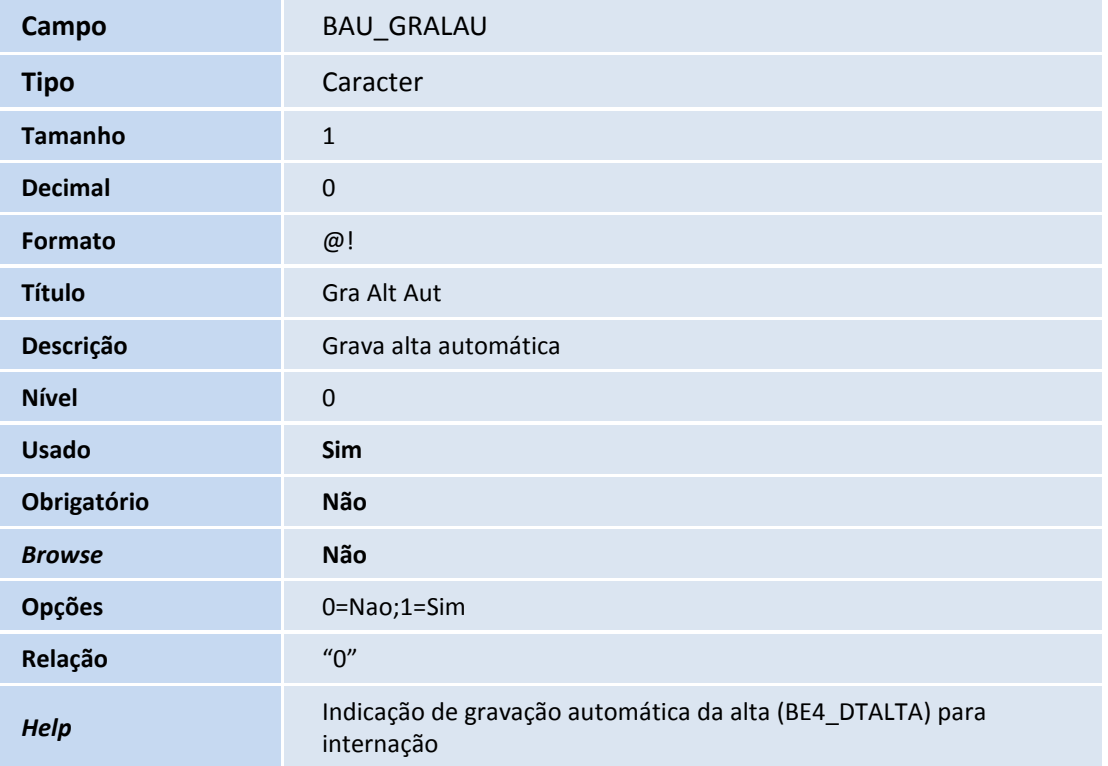

## Importante

O tamanho dos campos que possuem grupo pode variar conforme ambiente em uso.

# Este documento é de propriedade da TOTVS. Todos os direitos reservados.

# **Boletim Técnico**

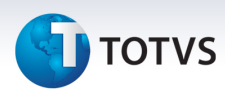

## **Procedimentos para Utilização**

### **Liberação de Internação**

- 1. No **Plano de Saúde (SIGAPLS)** acesse **Atualizações/Rede de Atendimento/RDA Cadastro (PLSA360)**.
- 2. Clique em uma rede de atendimento e clique em **Alterar**.
- 3. Na pasta **Outros,** selecione a opção **Sim** no campo **Grv Alt Aut (BAU\_GRALAU)**.
- 4. Clique em **Confirmar** para gravar a alteração do cadastro.
- 5. No **Plano de Saúde (SIGAPLS)** acesse **Atualizações/Procedimento/Tabela Padrão (PLSA490)**.
- 6. Posicione o cursor em um procedimento e clique em **Alterar**.
- 7. Na pasta **Outras informações** selecione a opção **Diárias** no campo **Tipo Proc (BR8\_TPPROC).**
- 8. Clique em **Confirmar** para gravar a alteração do cadastro.
- 9. No **Plano de Saúde (SIGAPLS)** acesse **Atualizações/Atendimento/Internação (PLSA092).**
- 10. Clique na opção **Incluir** do menu.
- É apresentada a janela de **Autorização de Internação.**
- 11. Preencha os campos obrigatórios no cabeçalho da guia e demais campos conforme necessidade.
- 12. Na pasta **Eventos** de um duplo clique na linha do browser.

É apresentada a janela de **Eventos da Autorização**.

- 13. Preencha o campo **Cod. Proc. (BEJ\_CODPRO)** com o código do procedimento parametrizado acima na Tabela Padrão.
- 14. Preencha o campo **Qtd Autori (BEJ\_QTDPRO)** com a quantidade desejada.

O valor deste campo será considerado para cálculo da data de alta (saída) do paciente no momento da internação.

- 15. Confira os dados e cliquem em **Confirmar** na janela **Eventos da Autorização.**
- 16. Confira os dados e clique em **Confirmar** na janela **Autorização de Internação.**

É apresentada a mensagem de confirmação com o número da liberação de internação.

- 17. Clique em **Ok** para fechar a mensagem.
- 18. No menu **Ações relacionadas** clique na opção **Data internação.**

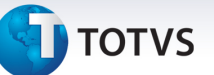

- É apresentado a janela Alimentar Data de Internação**.**
- 19. Confira os dados e clique no botão **Incluir.**

## Nesse momento o sistema gravou os campos **Data Intern (BE4\_DATPRO)**, **Hora Intern. (BE4\_HORPRO), Data Saída (BE4\_DTALTA)** e **Hora Saída (BE4\_HRALTA)**.

Os campos referentes à saída foram gravados devido o preenchimento do campo **Grv Alt Aut (BAU\_GRALAU)** , sendo que a data de saída será a data de internação somada com a quantidades de diárias liberadas.

## **Prorrogação de Internação**

- 1. No **Plano de Saúde (SIGAPLS)** acesse **Atualizações/Atendimento/Internação (PLSA920)**.
- 2. Selecione a liberação de internação gravada anteriormente.
- 3. Em **Ações relacionadas** clique na opção **Prorrog. Interna.**

## É apresentada a janela **Autorização de internação**.

4. Na pasta **Prorrog. Interna.** dê um duplo clique no browser.

É apresentada a janela **Prorrog. Interna.**

- 5. Preencha o campo **Cd Proc Prin (BQV\_CODPRO)** com o código do procedimento parametrizado na Tabela Padrão.
- 6. Preencha o campo **Qtd Realizad (BQV\_QTDPRO)** com a quantidade desejada.
- O valor deste campo será considerado para cálculo da data de alta (saída) do paciente no momento da gravação da prorrogação.
- 7. Confira os dados e clique em **Confirmar** na janela **Prorrog. Interna.**
- 8. Confira os dados e clique em **Confirmar** na janela **Autorização de internação.**
- É apresentada a mensagem de confirmação da prorrogação com a informação da senha gerada pelo sistema.
- 9. Clique em **Ok** para confirmar a mensagem.
- Nesse momento o Sistema atualizou os campos **Data Saída (BE4\_DTALTA)** e **Hora Saída (BE4\_HRALTA)** considerando a quantidade de diárias liberadas mais a quantidade de diárias prorrogadas.

# **Boletim Técnico**

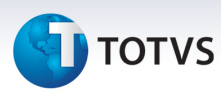

# **Informações Técnicas**

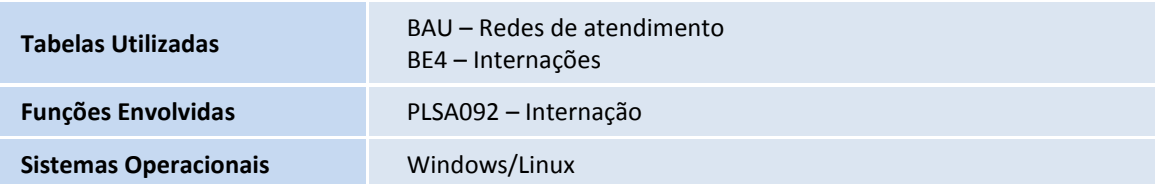